COOCH BEHAR PANCHANAN BARMA UNIVERSI

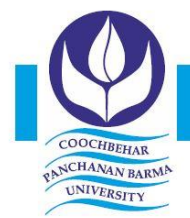

Panchanan Nagar, Vivekananda Street, Cooch Behar - 736101, West Bengal, India Ph.: (03582) 230218, Ph. & Fax: (03582) 230833, E-mail: info@cbpbu.ac.in Website: www.cbpbu.ac.in

### **OFFICE OF THE REGISTRAR**

**Ref.** No.: F197.V1/REG/0928-23 Date: 31.05.2023

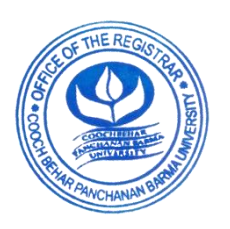

### **NOTIFICATION** (**For the registration of the Academic Bank of Credits**)

It is hereby notified for information to all concerned that the University Authority has decided to implement Academic Bank of Credits in response to letter vide **D.O.F. No. 1-1/2022(ABC) dated 13.05.2022** issued by the **University Grants Commission (UGC)** to manage the Academic Records of the Students of this University.

The Academic Bank of Credits (ABC) has been envisaged to facilitate the academic mobility of students with the freedom to study across the Higher Education Institutions in the country with an appropriate "credit transfer" mechanism from one programme to another, leading to attain a Degree/Diploma/PG-diploma, etc.

Therefore, all the students of this University are hereby directed to register themselves on **Academic Bank of Credits (ABC)** through the website [www.abc.gov.in](http://www.abc.gov.in/) and obtain an ABC ID is mandatory for all the students.

All the students are also requested to register themselves with **Digilocker** at [www.digilocker.gov.in](http://www.digilocker.gov.in/) for fetching e-copies of their Marksheets/Degrees/Diplomas/Certificates etc. from the **Digilocker** website so that the University can upload the documents to the **Digilocker**  Platform.

The procedure to register on Academic Bank of Credits (ABC) is as follows:

- 1. Visit www.abc.gov.in
- 2. Click My Account>Student
- 3. If you already have a digilocker account, sign in.
- 4. For new user, click "Sign Up for Meri Pehchaan".
- 5. Enter mobile number, and click "Generate OTP". Submit the OTP and click on Verify.
- 6. Fill all necessary details and then click on Verify.
- 7. You will get your ABC ID.
- 8. Note down your ABC ID for future reference.

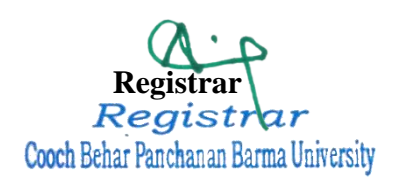

#### **In communication to:**

- 1. The Hon'ble Vice-Chancellor, Cooch Behar Panchanan Barma University.
- 2. The Finance Officer, Cooch Behar Panchanan Barma University.

COOCH BEHAR PANCHANAN BARMA UNIVERSI

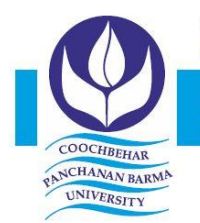

Panchanan Nagar, Vivekananda Street, Cooch Behar - 736101, West Bengal, India Ph.: (03582) 230218, Ph. & Fax: (03582) 230833, E-mail: info@cbpbu.ac.in Website: www.cbpbu.ac.in

## **OFFICE OF THE REGISTRAR**

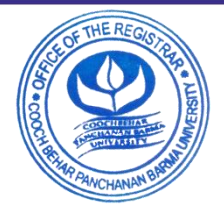

#### **Ref.** No.: F197.V1/REG/0928-23 Date: 31.05.2023

- 3. The Controller of Examination, Cooch Behar Panchanan Barma University.
- 4. The Inspector of College, Cooch Behar Panchanan Barma University.
- 5. The Development Officer, Cooch Behar Panchanan Barma University.
- 6. The Audit & Accounts Officer, Cooch Behar Panchanan Barma University.
- 7. The Assistant Registrar, Cooch Behar Panchanan Barma University.
- 8. The Assistant Controller of Examination, Cooch Behar Panchanan Barma University.
- 9. The System Administrator, Cooch Behar Panchanan Barma University.
- 10. The Assistant Librarian, Cooch Behar Panchanan Barma University.
- 11. The Head/ Co-ordinator with all Faculty Members, All the Academic Departments, Cooch Behar Panchanan Barma University (Main Campus & Second Campus), *with a request for wide circulation of this Notification to all concerned.*
- 12. The OSD, Second Campus of Cooch Behar Panchanan Barma University at Khalishamari, Mathabhanga, Cooch Behar, *with a request for wide circulation of this Notification to all concerned.*
- 13. All the Principal/ Vice-Principal/Teacher-in-Charge, All the Colleges affiliated to Cooch Behar Panchanan Barma University, *with a request for wide circulation of this Notification to all concerned.*
- 14. University Notice Board, Cooch Behar Panchanan Barma University.
- 15. Dr Avijit Datta, System Administrator, Cooch Behar Panchanan Barma University, to upload the notice in the University Website.
- 16. Guard File.

**Registrar**Registr Cooch Behar Panchanan Barma University

# 1. Registration

• Students can register by logging in at https://www.abc.gov.in/

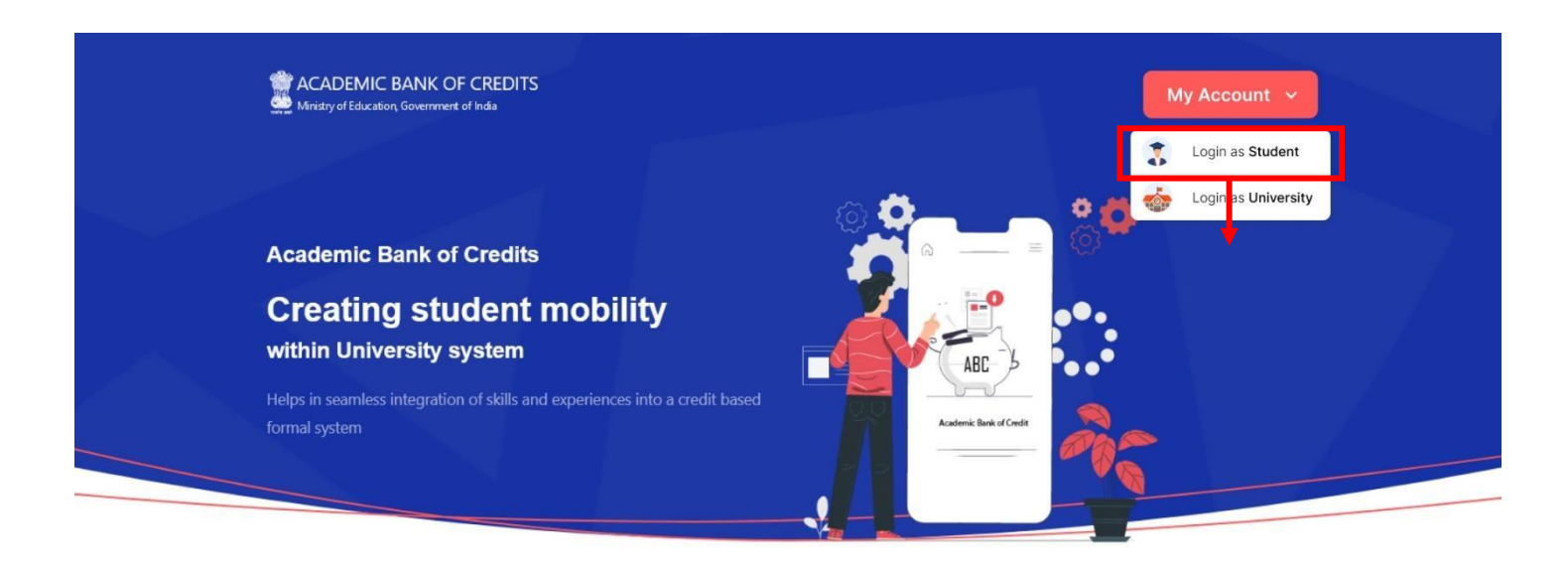

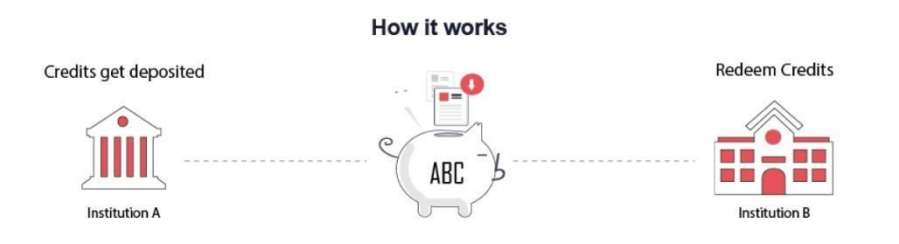

- Click on My Account  $\rightarrow$  Login as Student
- Click on "Sign up with DigiLocker"  $\rightarrow$  Enter valid mobile number  $\rightarrow$  An OTP is sent at the phone number via SMS → Enter the OTP and click on "Continue" button → Enter Security PIN set created during Sign Up and click "Submit" Button

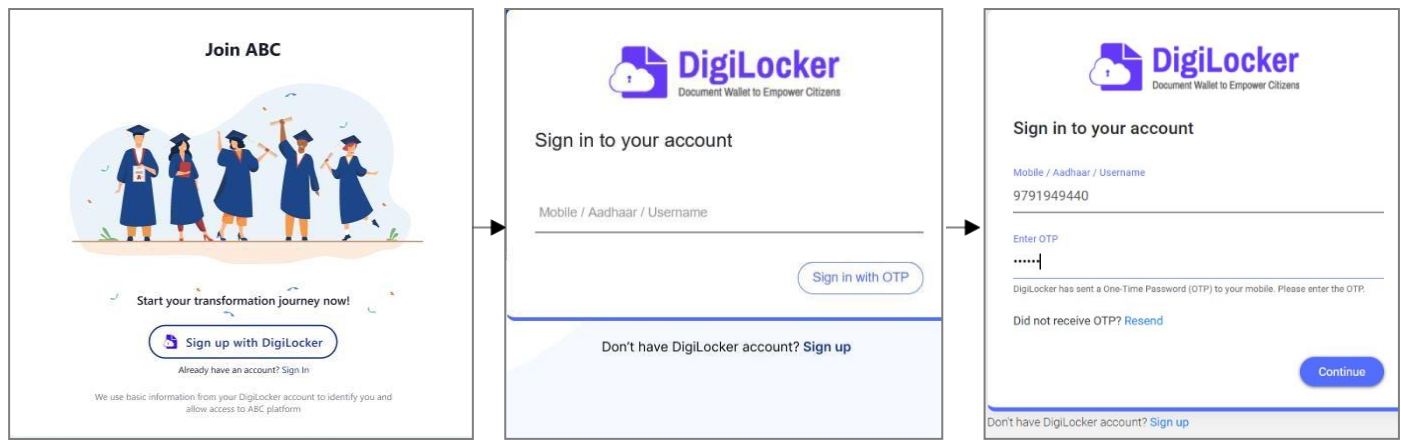

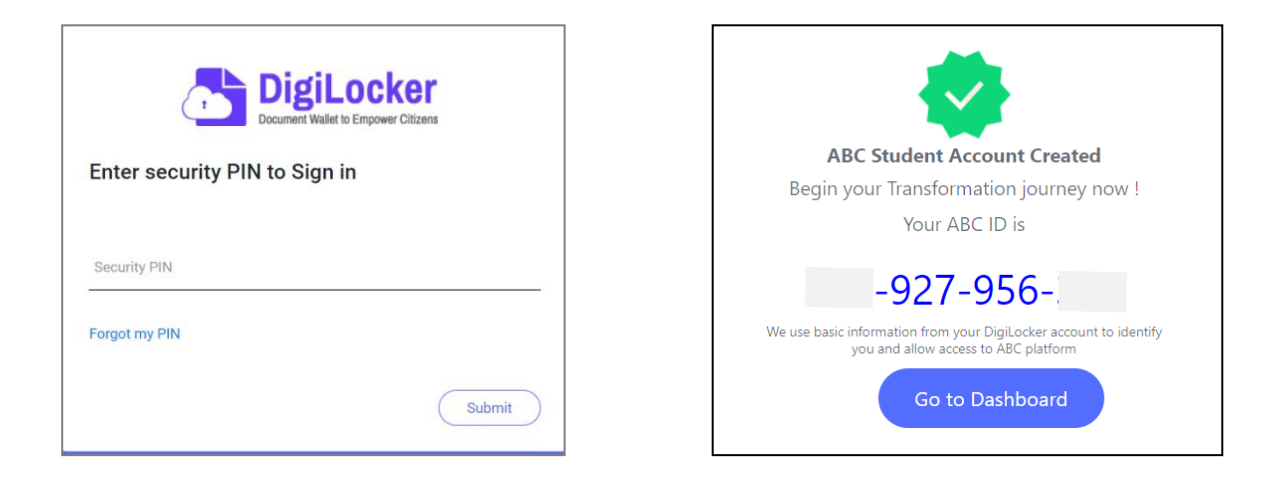

- You will be prompted with ABC student account creation window
	- 2. Student Dashboard
- Click on the "Go to Dashboard" button → ABC will try to fetch any ABC ID linked Credit data (but for the new user it generally shows a "No, Credits added yet" window.

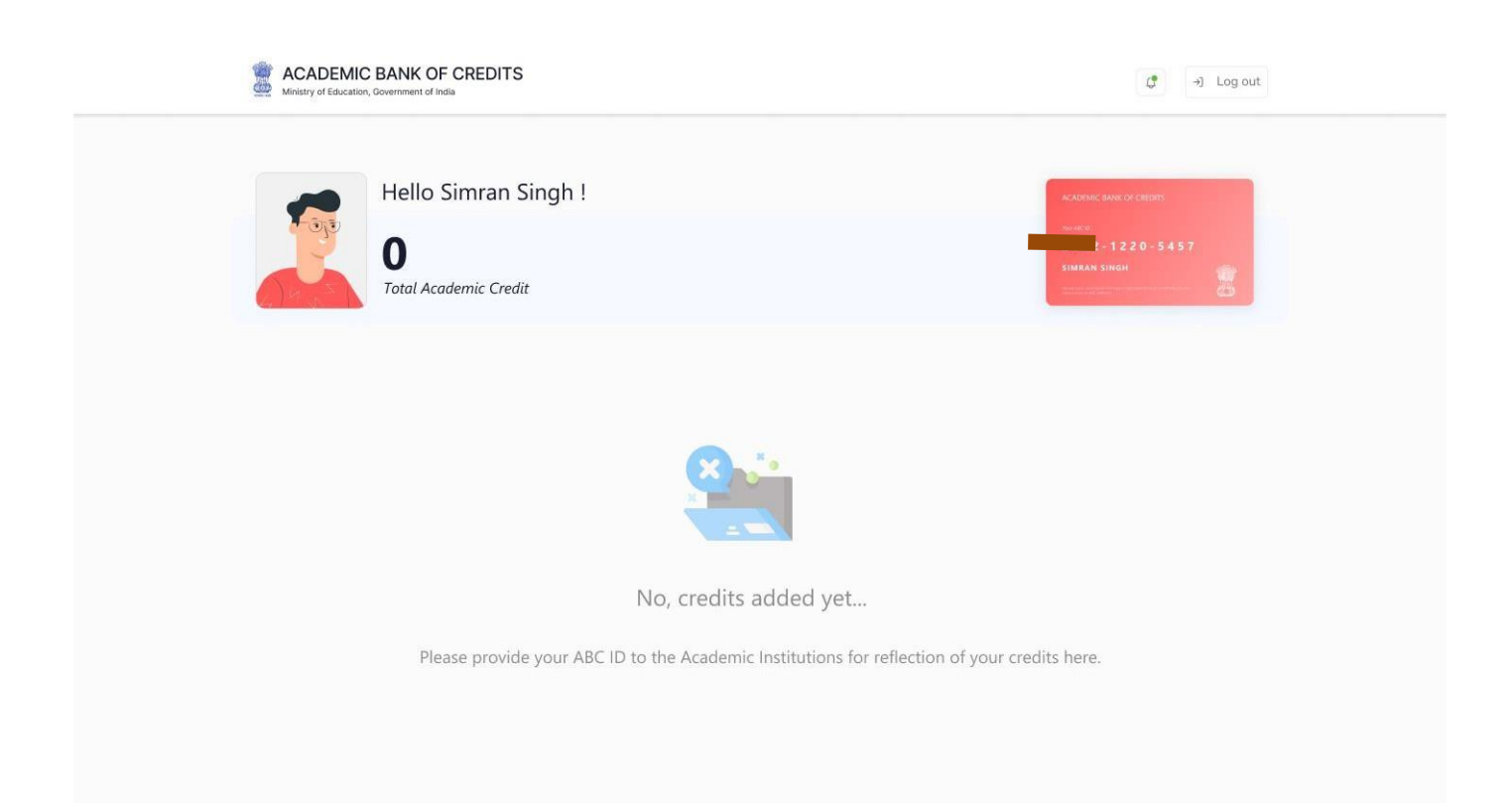